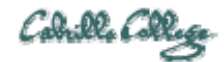

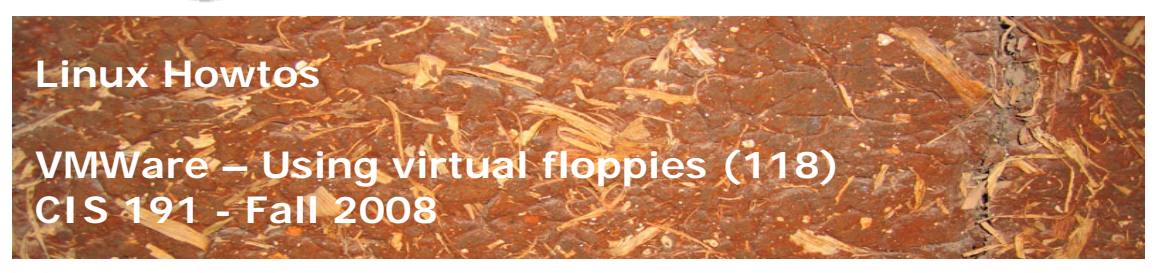

VMWare – Using virtual floppies (118)

There are times when using VM's that you need to use a floppy disk. This Howto shows how to make a virtual blank floppy disk, format it, remove it, and insert it again.

Requirements:

- Any VM you have created. A RH9 VM is used as an example in this Howto.
- VMWare Server 1.05 or higher <http://www.vmware.com/products/server/>

## **Make a blank virtual floppy (named rescue.flp)**

• Startup the VM

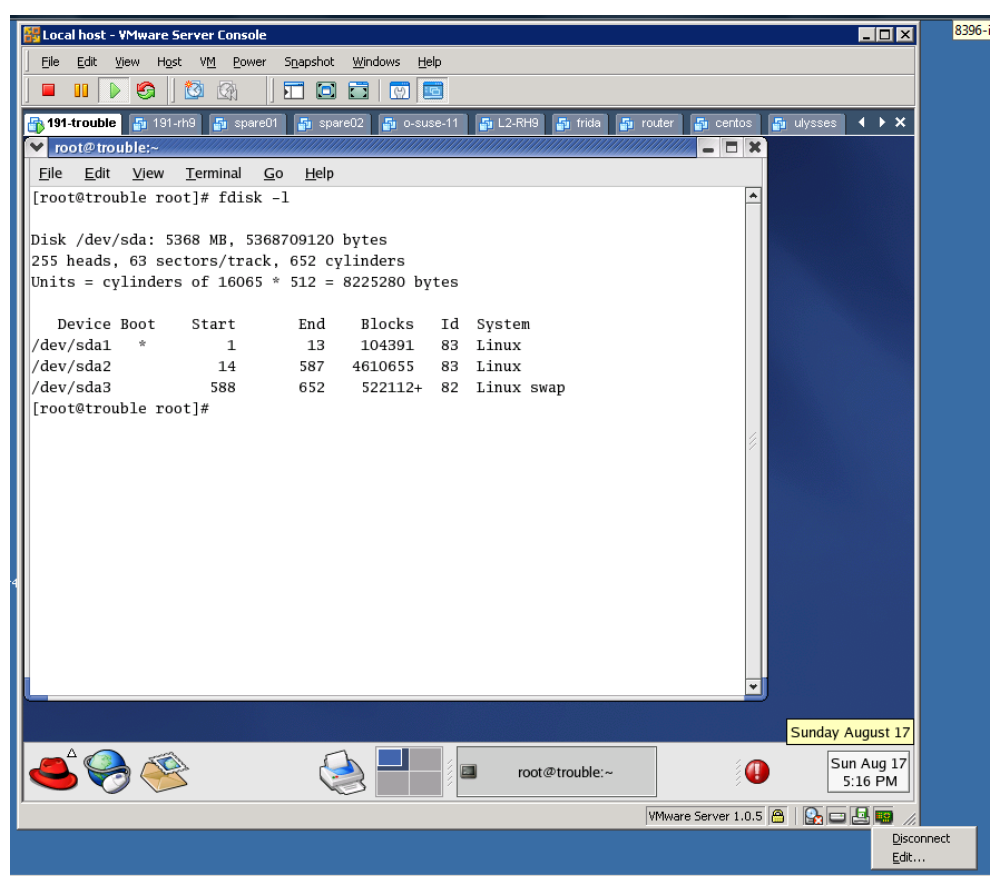

- Right click on small floppy icon in lower right of the VM window  $\boxed{\mathbb{B}}$
- On pop-up menu, select Edit...

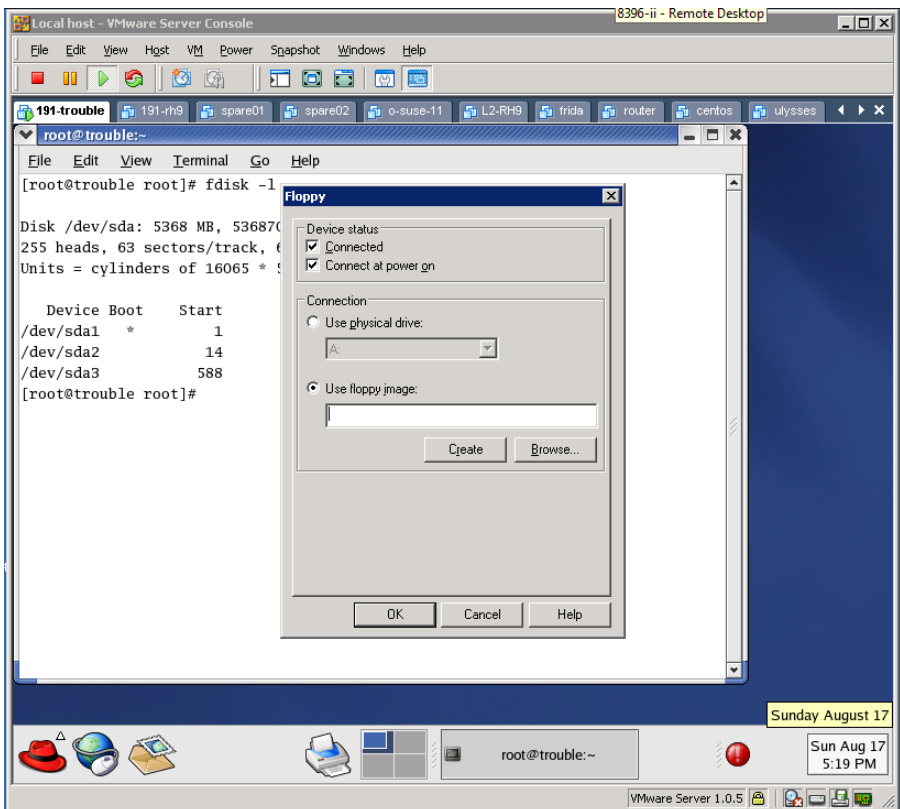

- Select Use floppy image:
- Click Create button

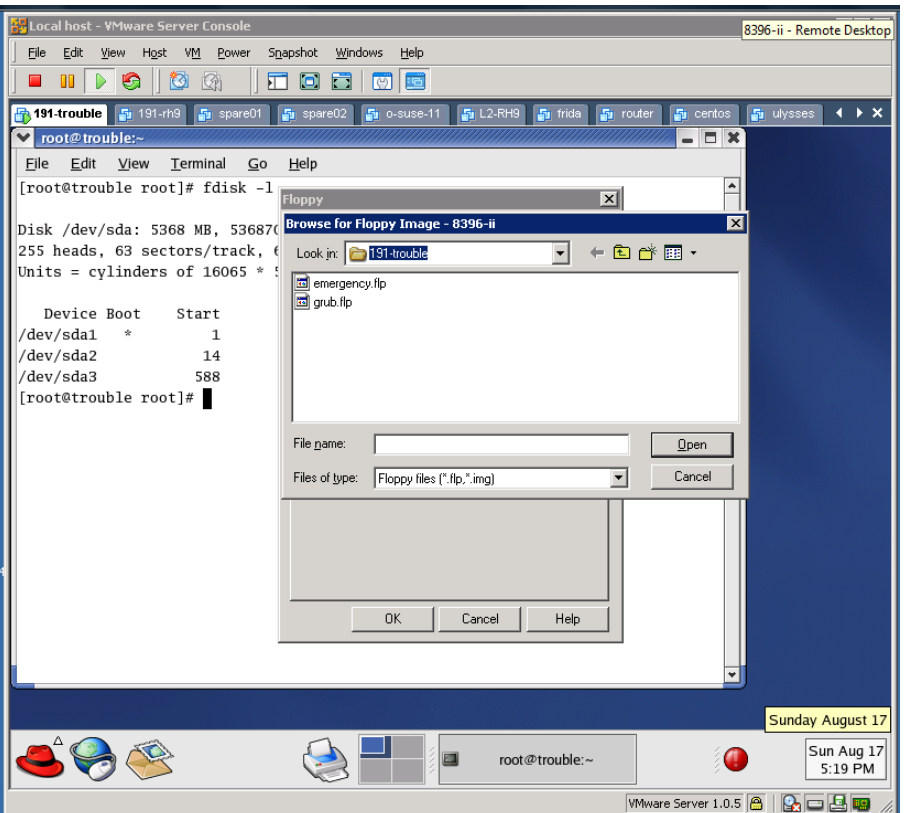

• Type rescue.flp into **File name** field

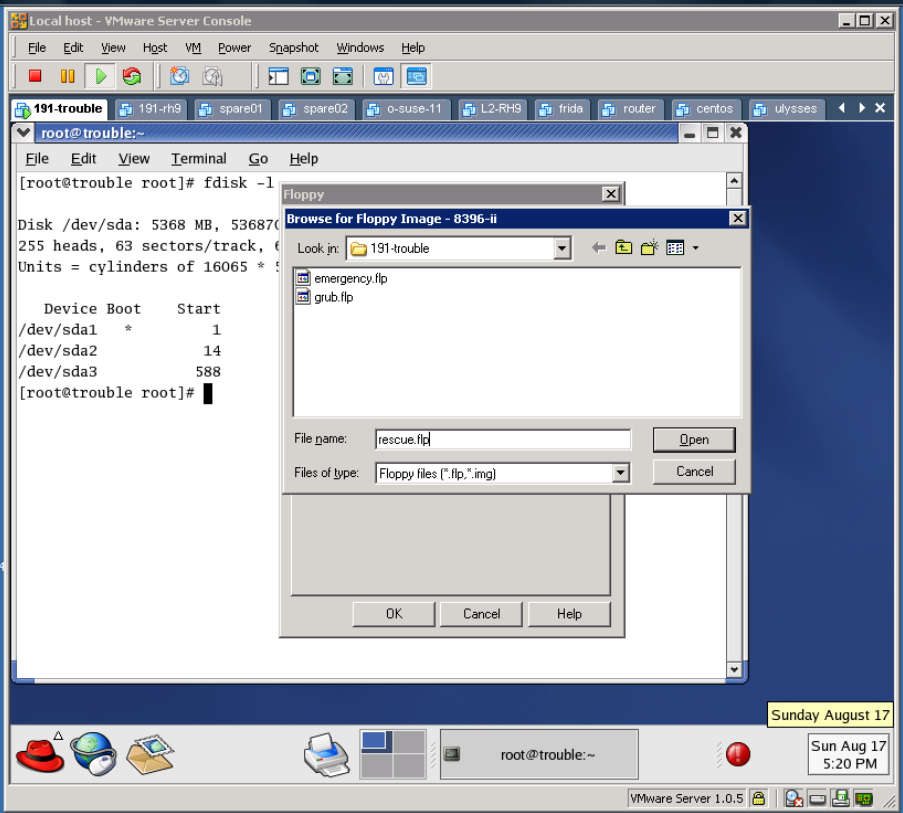

• Click Open

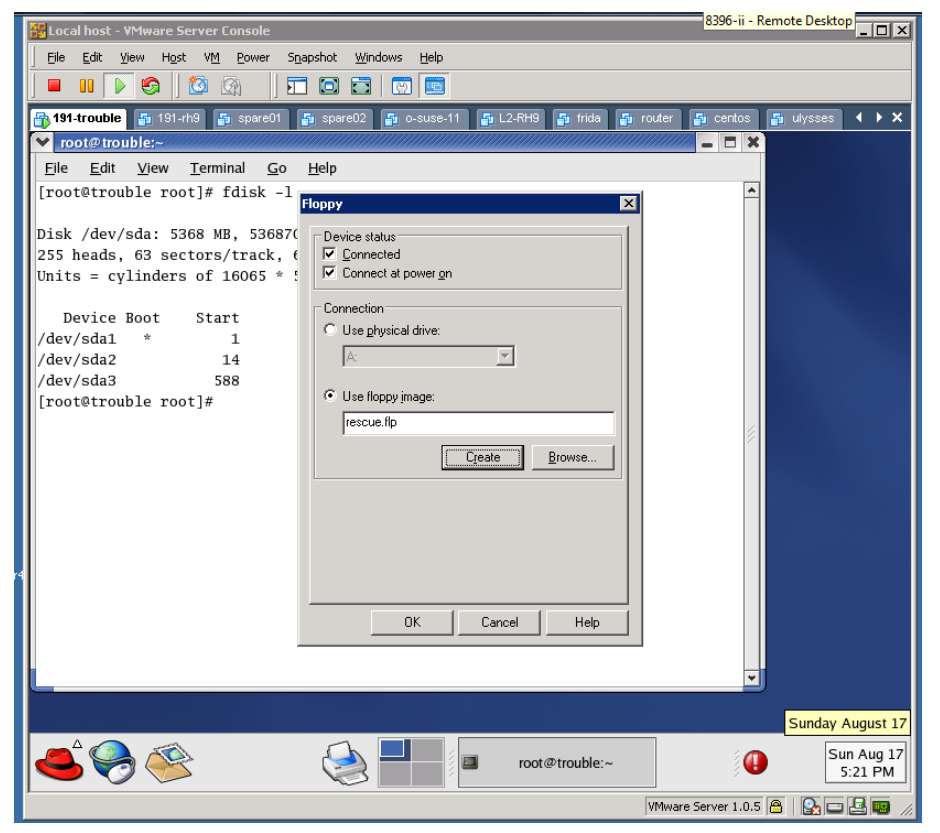

• Click OK

## **Format the floppy and put an ext2 file system on it.**

[root@trouble root]# **fdformat /dev/fd0**  Double-sided, 80 tracks, 18 sec/track. Total capacity 1440 kB. Formatting ... done Verifying ... done [root@trouble root]# **mkfs -t ext2 -L /rescue /dev/fd0** mke2fs 1.32 (09-Nov-2002) Filesystem label=/rescue OS type: Linux Block size=1024 (log=0) Fragment size=1024 (log=0) 184 inodes, 1440 blocks 72 blocks (5.00%) reserved for the super user First data block=1 1 block group 8192 blocks per group, 8192 fragments per group 184 inodes per group Writing inode tables: done

Writing superblocks and filesystem accounting information: done

This filesystem will be automatically checked every 25 mounts or 180 days, whichever comes first. Use tune2fs -c or -i to override. [root@trouble root]#

## **To "Remove" the floppy from drive**

• Right click on little floppy icon

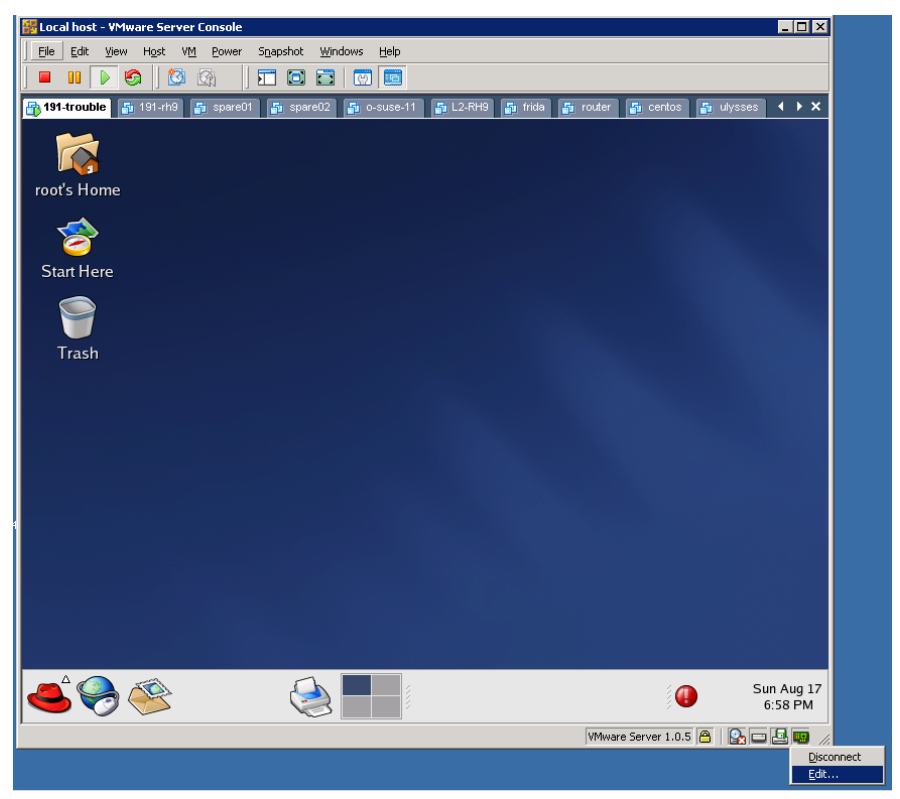

• Select Edit…

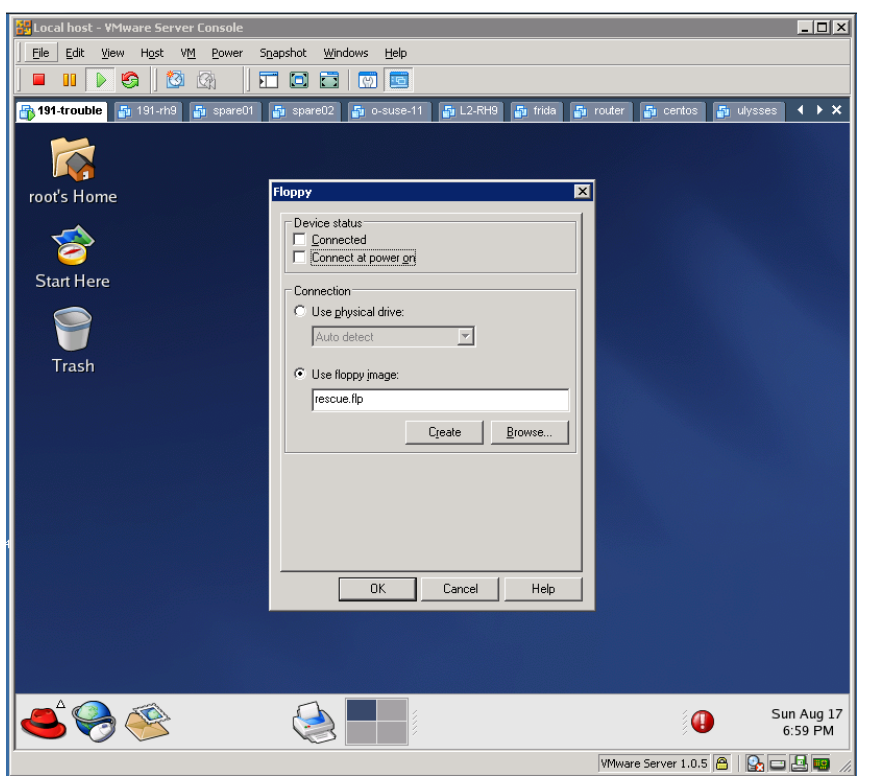

- Remove checks from **Connected** and **Connect at power on** options
- Click OK

## **To "insert" the floppy back into the drive**

• Right click on the little floppy icon and select **Edit...** 

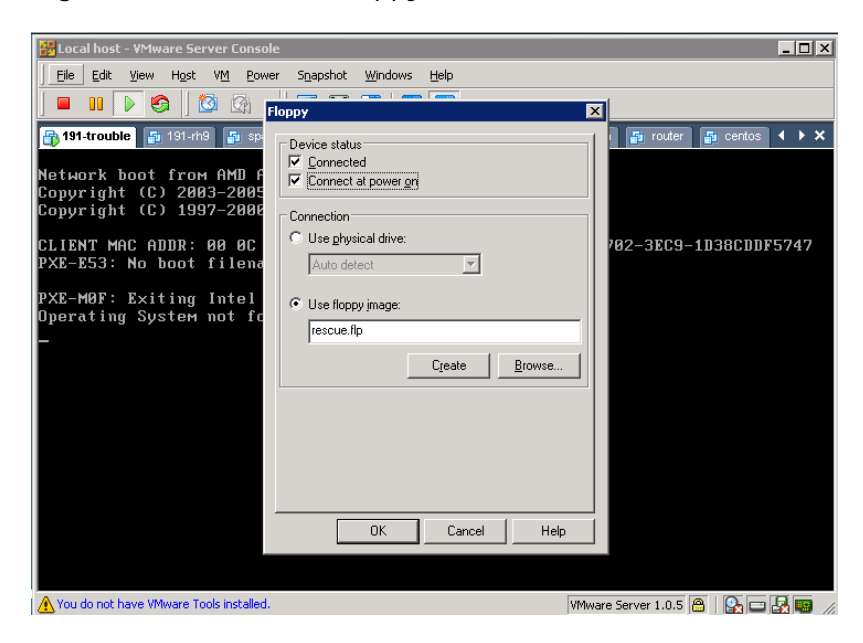

- Keep the current floppy image or browse to a different one. In this example we are using rescue.flp
- Check **Connected** and **Connect at power on**
- Make sure image is still rescue.flp
- Click OK